# Passaggio alla modalità layer 3 sugli switch SF/SG serie 300  $\overline{\phantom{a}}$

# **Obiettivo**

Per impostazione predefinita, lo switch SF/SG 300 Managed Switch funziona in modalità layer 2. In questa modalità, lo switch utilizza l'hardware per prendere decisioni di inoltro in base alle informazioni dell'indirizzo MAC in un frame. Nella modalità layer 3, lo switch analizza solo il segmento dell'intestazione IP di un frame utilizzando l'hardware, a differenza del router che analizza l'intero pacchetto con il software. Uno switch che funziona in modalità layer 3 ha una bassa latenza e può sostituire altri router con velocità di trasmissione simili. Per ulteriori informazioni sull'evoluzione dello switch di layer 3, fare clic [qui](/content/en/us/about/press/internet-protocol-journal/back-issues/table-contents-19/switch-evolution.html).

L'obiettivo di questo documento è mostrare come abilitare la modalità layer 3 sullo switch gestito SF/SG 300 tramite l'interfaccia utente grafica (GUI) e l'interfaccia della riga di comando (CLI).

#### Dispositivi interessati

• SF/SG serie 300 Managed Switch

#### Versione del software

● 1.4.0.88

## Passaggio alla modalità layer 3 tramite l'interfaccia utente

Passaggio 1. Accedere all'utility di configurazione Web e scegliere Amministrazione > Impostazioni di sistema. Viene visualizzata la pagina Impostazioni di sistema.

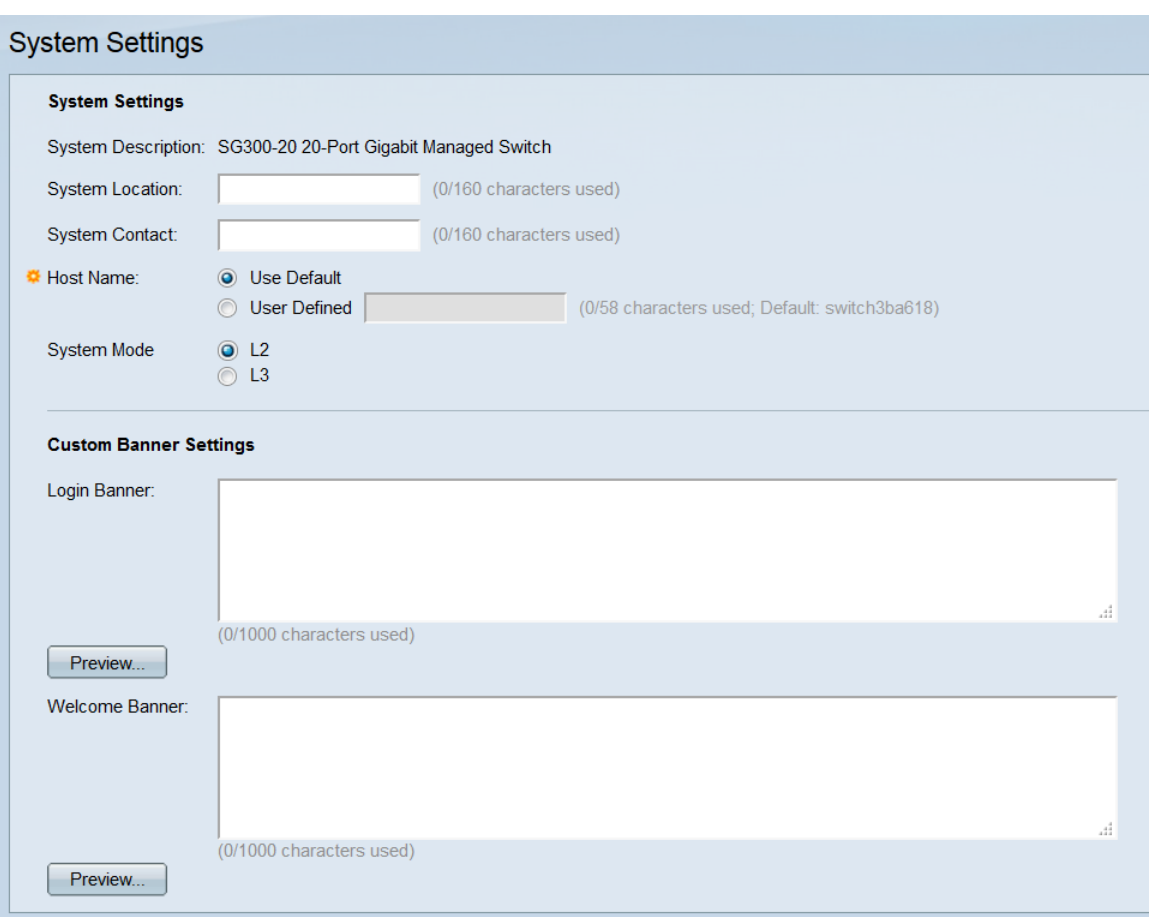

Passaggio 2. Nel campo System Mode, selezionare il pulsante di opzione L2 o L3 per selezionare la modalità di esecuzione dello switch. L2 sta per layer 2 (Data-Link). L3 è l'acronimo di Layer 3 (Network). Il valore predefinito è L2.

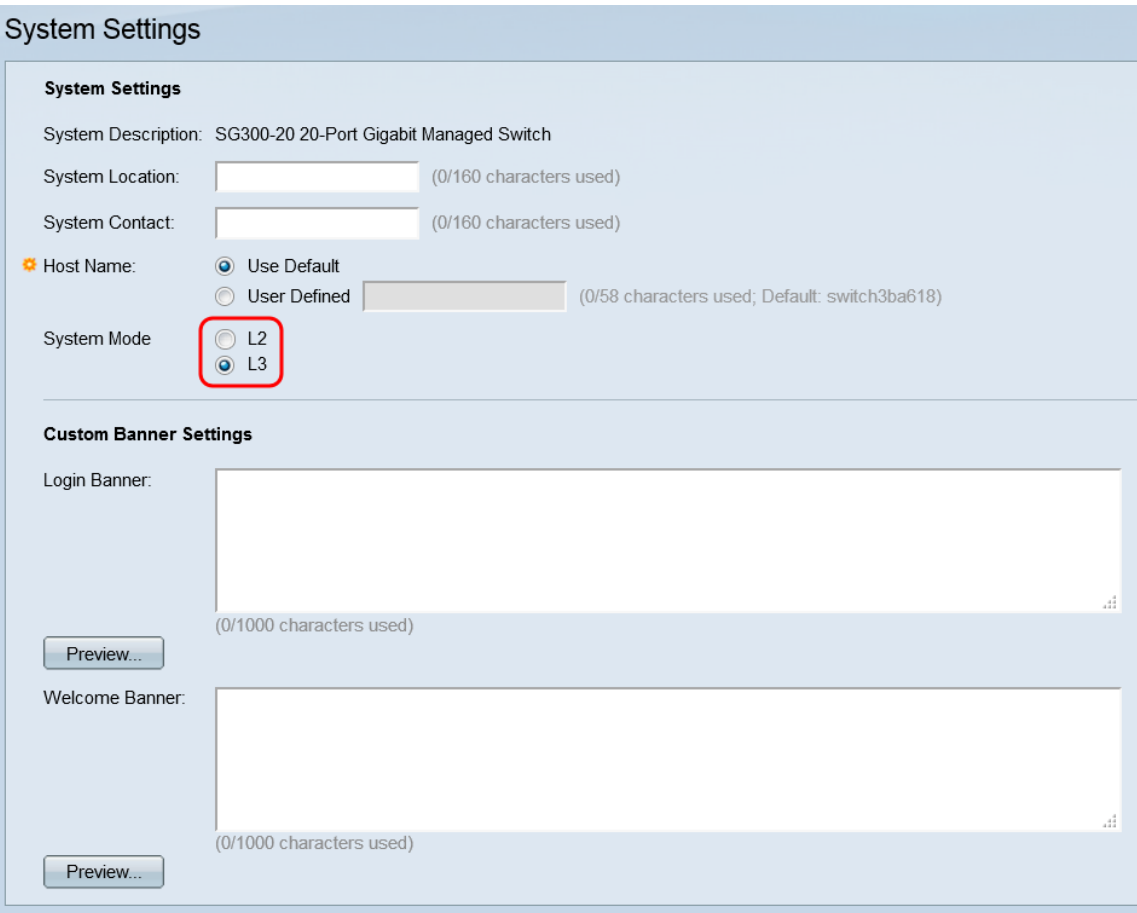

Nota: Il layer 2 (Data-Link) inoltra i dati in base agli indirizzi MAC. Il layer 3 (Rete) aggiunge un livello di intelligenza pari a quello dei router e la possibilità di indirizzare i dati utilizzando indirizzi IP.

Passaggio 3. Fare clic su Applica.

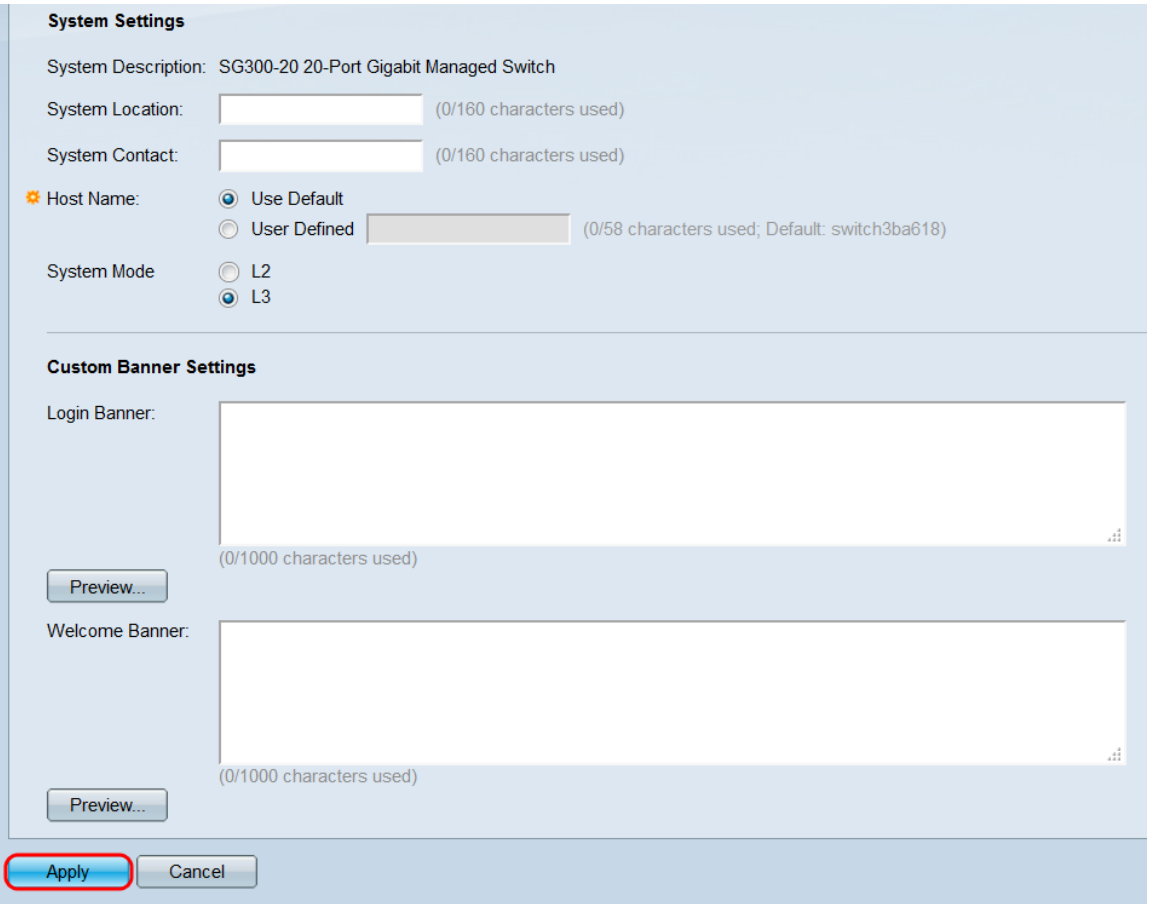

Passaggio 4. Viene visualizzata una finestra popup in cui si avvisa che la modifica della modalità di sistema determinerà il riavvio automatico dello switch e la cancellazione del file della configurazione di avvio in corso. Fare clic su OK per continuare. lo switch si riavvia.

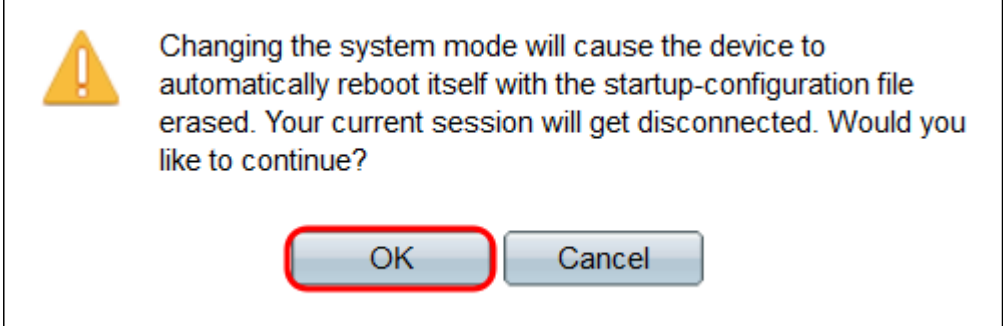

## Passaggio alla modalità layer 3 tramite CLI

Per impostare lo switch sulla modalità layer 3, utilizzare il seguente comando:

SG300#set system mode router

Qui è disponibile un video relativo a questo articolo...

Fare clic qui per visualizzare altre Tech Talks di Cisco